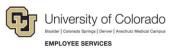

# Human Capital Management: Step-by-Step Guide

# Hiring an Employee

When hiring employees, you may be using CU Careers to first recruit applicants and select a final candidate for hire. After selecting the candidate, you can have CU Careers send that candidate's information to HCM where you will complete the hire process. There may also be situations where you do not need CU Careers to send information to HCM because the system already has that person's information, such as a rehire or transfer.

In CU Careers, the hire process begins with the collection of a candidate's personal information, which is then sent to HCM by completing the disposition process. Candidates in CU Careers can be new to the university, former employees, and current employees. Because of these differences in candidate and employee status, you will have to disposition candidates differently.

In HCM, the process is completed by adding a transaction to finalize the hire. If you are hiring a student or rehiring an employee (not using CU Careers), proceed to *Beginning the Hire Transaction in HCM* on page <u>5</u>, for more information.

**Note:** This guide also describes rehiring an employee, where applicable. For information about reappointing an employee, refer to *Working with Contracts Step-by-Step Guide* for additional details.

#### Contents

| Hiring an Employee1                                                                                             |
|----------------------------------------------------------------------------------------------------|
| Before You Begin2                                                                                               |
| Choosing Your Method of Entry: Standard or Expert Entry2                                                        |
| Collecting the Candidate's Personal Data2                                                                       |
| Initiating the Hiring Process in CU Careers                                                                     |
| Beginning the Hire Transaction in HCM5                                                                          |
| Step 1: ePAR Hire Search                                                                                        |
| Step 2 of 8: Action/Reason7                                                                                     |
| Step 3 of 7: Personal Information (Total steps changes to 7 when you are not paying an employee on a contract)9 |
| Step 4 of 7: Job Information10                                                                                  |
| Step 5 of 7: Compensation12                                                                                     |
| Step 6 of 8: Contract Parameters13                                                                              |
| Step 6 of 7: Department Budget                                                                                  |
| Step 7 of 7: ePAR Save and Submit the Transaction16                                                             |
| Toggle Between ePAR Expert ReadOnly and ePAR ReadOnly19                                                         |

#### **Before You Begin**

What you will need:

- A person, who may be a new employee, a former employee you are rehiring, or an existing employee to whom you are assigning an additional job. If new, you will need personal information, which may come from a candidate's application in CU Careers. If the person you are hiring is a person of interest (POI) who does not have an SSN in HCM, or has XXX-XX-XXXX as the SSN, you must update the SSN in Modify a Person before beginning the hire transaction. The value should be a valid SSN that will run through our HireRight/I9 E-Verify process. Modify a Person is available through Non-Pay Actions> Personal Information.
- A position that has already been created, funded, and approved. For information about creating a position, refer to *Creating a Position with Funding Step-by-Step Guide*.
- Effective date, which will be the hire date.

#### **Choosing Your Method of Entry: Standard or Expert Entry**

When creating Hire transactions in HCM, you can choose to use the standard method or Expert Entry. The standard method takes your through several pages to enter data, while Expert Entry lets you create ePAR Hire transactions from a consolidated entry page. Using Expert Entry saves time and keystrokes through avoiding Next and Previous buttons.

Using Expert Entry, you only need to scroll through one page, with a few exceptions (employees on contract). This feature is advantageous when you have mass entries, such as summer hires. You can perform Expert Entry by clicking Expert Add under the ePAR Hire actions, or you can still choose the multiple forms version by clicking Add. Both methods are noted in this guide. You can also toggle, or switch back and forth, between ePAR Expert Add and ePAR Add entry methods.

#### **Collecting the Candidate's Personal Data**

After completing the offer process, the final step to complete the recruiting process is to gather the candidate's social security number (SSN) and date of birth (DOB). This information is confidentially stored within the candidate profile. This step is not required for candidates who are existing employees.

- 1. Contact your HR representative to post to the DOB/SSN page.
- 2. After HR has confirmed this posting change, move your candidate to the **Send DOB/SSN Collection** (Required) status and click **Save and Close**.

| New Step 💭                                                        |    |
|-------------------------------------------------------------------|----|
| Hire                                                              |    |
| New Status                                                        |    |
| Send DOB/SSN Collection (Required)                                | •  |
| Reaching a status marked with an asteri<br>(*) completes the step | sk |

HCM Step-by-Step Guide

The system automatically sends an email to the candidate requesting DOB and SSN information. After the candidate submits the requested information, the system automatically progresses the candidate to the next step, which is Hire; and status, which is DOB/SSN Completion (Required).

| Step   | Hire       |
|--------|------------|
|        | DOB/SSN    |
| Status | Completion |
|        | (Required) |
|        |            |

### Initiating the Hiring Process in CU Careers

After receiving the candidate's SSN and DOB information, you should disposition the candidate for hire so that you can complete a hire transaction in HCM.

- 1. Disposition the selected candidate with the final status as described below:
  - If the candidate is a new employee or rehire, the candidate's personal information and offer data needs to be sent to HCM where the hire can be completed.

Update the candidate to the final status of Hired (Send to HCM), and click Save and Close.

| New Step 🔎                         |   |
|------------------------------------|---|
| Hire                               | • |
| New Status                         |   |
| Hired (Send to HCM)*               | Ŧ |
| Send DOB/SSN Collection (Required) | * |
| Hired (Send to HCM)*               |   |
| Hired (Do Not Send to HCM)*        |   |
| Not Selected*                      |   |
| Applicant Withdrew*                | ¥ |

• If the candidate is an existing active employee, but is transferring to a new position or will have an additional job, then you do not need CU Careers to send data to HCM.

Update the candidate to the final status of **Hired (Do Not Send to HCM)**, and click **Save and Close**.

| New Step 💭                         |   |
|------------------------------------|---|
| Hire                               | • |
| New Status                         |   |
| Hired (Do Not Send to HCM)*        | • |
| Send DOB/SSN Collection (Required) |   |
| Hired (Send to HCM)*               | m |
| Hired (Do Not Send to HCM)*        |   |
| Not Selected*                      |   |
| Applicant Withdrew*                | ¥ |

2. From the Warning box that appears, click **Yes**.

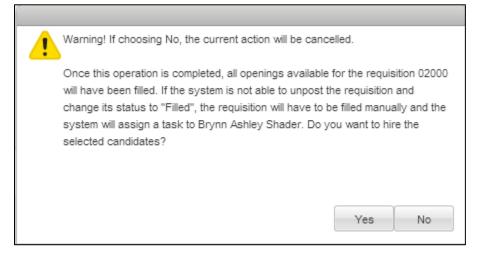

3. Click **OK** from the last notification that appears.

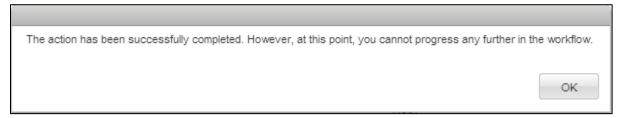

CU Careers will close the requisition, change the status of the requisition to Filled, and unpost it from all job boards. If you selected to send to HCM, the candidate's information will appear in HCM.

| Requisition                        |  |
|------------------------------------|--|
| Wellness Program Mgr               |  |
| 02000                              |  |
| Status Filled                      |  |
| Status Details N/A                 |  |
| Sourcing                           |  |
|                                    |  |
|                                    |  |
|                                    |  |
| Candidates for this requisition: 3 |  |

**Note:** If this candidate is an active employee who is being transferred, refer to *Transferring an Employee Step-by-Step Guide* for more information about initiating a transfer; otherwise, continue with hiring (or rehiring) the employee in HCM as described in the following section.

#### **Beginning the Hire Transaction in HCM**

To begin the hire (or rehire) transaction, you will first add the transaction and locate the employee or candidate for hire.

- 1. Navigate to ePAR Hire.
  - a) Go to HCM Community Users dashboard: NavBar> CU Resources> Business Tools> HCM> Employee Self Service> HCM Community Users

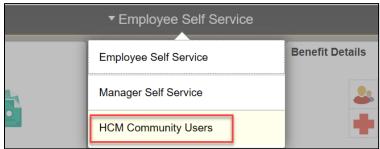

The HCM Community Users dashboard appears.

- b) Click the **Pay Actions** tile.
- 2. Under ePAR Hire, click Add or Expert Add.

| PAR Additional Pay     Add One Time Pay or Recurring pay to Employee     Add Modify     Inquiry     Modify     ePAR Pay Rate Change     Increase or Decrease Current Pay     Expert Add Add     Inquiry | ePAR Hire<br>Hire, Rehire or add Additional Job<br>Add Expert Add<br>Modify Inquiry<br>ePAR Non-Person Profile (NPP)<br>Add or Update<br>Add Modify<br>Inquiry |
|----------------------------------------------------------------------------------------------------|----------------------------------------------------------------------------------------------------|
| ePAR Transfer<br>Transfer from one Department to Another<br>Add Modify<br>Inquiry Release                                                                                                    |                                                                                                    |

### Step 1: ePAR Hire Search

5

The Create ePAR Hire Request form displays a prompt asking whether the person you are looking for was recruited through CU Careers. The default of No is already selected.

You can search for either a candidate who was recruited through CU Careers, or a candidate who was not recruited through CU Careers:

- To search for a candidate who was recruited through CU Careers:
  - 1. Select Yes for the recruiting prompt:

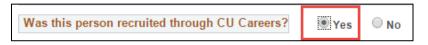

HCM displays a list of candidates from CU Careers.

2. Select your candidate (who may also be an existing employee) from the list of new hires listed under **CU Careers Data**:

| CU Careers | s Data         | Personalize   Find   🔄   🖩 | First 🕚 1-7 of 7 🕑 Last |
|------------|----------------|----------------------------|-------------------------|
| Select     | Applicant Name |                            | Applicant ID            |
|            | Justin Smith   |                            | 61420                   |
|            | Leela Cherokee |                            | 61481                   |
|            | Dana Feinstein |                            | 61520                   |
|            | Ali Bayir      |                            | 51279                   |
|            | Tyler Hansen   |                            | 51961                   |
|            | Julia Roberts  |                            | 61680                   |
|            | Brian Gregory  |                            | 51531                   |

- To search for an employee who was not recruited from CU Careers:
  - 1. Leave No selected for the recruiting prompt:

| Was this person recruited through CU Careers | ? 🔍 Yes | No |
|----------------------------------------------|---------|----|
|----------------------------------------------|---------|----|

2. Use the Search Criteria area to type the National ID or Empl ID, and then press Tab:

| Search Criteria          |   |        |       |  |
|--------------------------|---|--------|-------|--|
| National ID:<br>Empl ID: | Q | Search | Clear |  |
|                          |   |        |       |  |

- **Note:** If the person you are hiring is a person of interest (POI) who does not have an SSN in HCM, or has XXX-XX-XXXX as the SSN, you must update the POI through Modify a Person to add the SSN. The HCM hire transaction will not permit you to edit the SSN; therefore, you or your campus HR will need to update the SSN in Modify a Person before beginning the hire transaction. The value should be a valid SSN that will run through our HireRight/I9 E-Verify process.
  - 3. Click Search.

The system runs a search to verify whether the candidate already exists in the HCM system.

• If the person is not in the system (new employee), you will get the following message:

| Message                                               |
|-------------------------------------------------------|
| Search Criteria did not return any results (18160,43) |
| Enter new or additional Search Criteria               |
| ОК                                                    |

• If the system finds employees that meet your search criteria, a list of existing employees appears. This result is expected for a rehire or an additional job. Remember, if this is a transfer,

you need to submit a different ePAR transaction. Refer to *Transferring an Employee Step-by-Step Guide*.

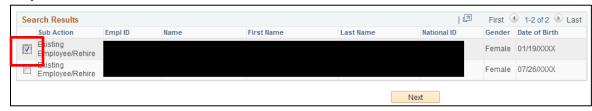

4. Depending on your search, click **OK** from the message box; or select the employee from the list.

If the system has determined that this person does not exist in the HCM database, this will be a New Employee.

| Hire New Employee |
|-------------------|
| New Employee      |
| ,,,               |
|                   |

5. Click Next.

#### Step 2 of 8: Action/Reason

To indicate the type of action you are taking:

- 1. Complete the required fields.
  - **Note:** If you are entering a transaction with an effective date that is past a future-dated rehire transaction, then enter effective date **before** selecting the Action and Action Reason, otherwise the system will generate an error.
- 2. From the Action list, the value is already selected for you (Hire or Rehire).
- 3. From the **Reason** list, select the appropriate reason.

Available Reason values depend on the selected Action as well as the employee. That is, if you selected a candidate who already has a record in HCM, and if so, if that employee is active, there are specific reasons that can be associated with the hiring of that employee. The following table lists Actions and Reasons that can apply to the candidate you are hiring.

**Note:** Contents of the Expert Entry page for Hire/Rehire/Additional Job actions loads based on the Action/Reason combination selected.

| Existing Employee | Active Employee | Action | Reason                         |
|-------------------|-----------------|--------|--------------------------------|
|                   |                 |        | New Hire                       |
| No                | No              | Hire   | Summer Research                |
|                   |                 |        | Summer Teaching                |
|                   |                 |        | Rehire                         |
|                   |                 |        | Reappointment                  |
| Yes               | No              | Rehire | Reinstatement                  |
|                   |                 |        | Summer Research                |
|                   |                 |        | Summer Teaching                |
|                   |                 |        | Additional Job                 |
| Yes               | Yes             | Hire   | Additional Job Summer Research |
|                   |                 |        | Additional Job Summer Teaching |

According to these conditions, you can have the following situations:

- A candidate without an existing record would be a new hire.
- A candidate with an existing record who is not active is a former employee whom you can rehire.
- A candidate with an existing record who is active in the system, is a current employee whom you can hire for an additional job.

**Note:** If the candidate is an active employee whom you want to hire into a new job, then that is a transfer, and is a separate ePAR Pay Action. Refer to *Transferring an Employee Step-by-Step Guide* for more information about submitting an ePAR Transfer transaction.

- 4. In the Effective Date field, type or select a date from the calendar.
- 5. For the prompt, **Is this employee on a contract?** you must select either **Yes** or **No**. For this example, No is selected for the contract question. When you select No to the contract prompt, notice the total number of steps changes in the ePAR transaction page to a total of seven steps. If you select Yes, the step would remain step 3 of 8, because there is an additional step when you are entering a new employee who will be paid on a contract to define the contract parameters.

**Contract Pay:** If you are paying this employee on contract, select **Yes** at the prompt. The Effective Date is the Contract Begin Date.

Faculty at the university are primarily paid using contract pay. Contract pay is a calculation of pay that defines a contract pay type and its payment periods. Before the start of the academic year, faculty members elect the contract type indicating they are to be paid salary over 9, 10, or 12 months. Graduate students may also be paid on a fall, spring, or academic year (AY) contract. Refer to *Working with Contracts Step-by-Step Guide* for information about contract pay.

| Coliaborate Atta | ch                       |                 |                                                                                                    |         |                        |           |              |      |   |
|------------------|--------------------------|-----------------|----------------------------------------------------------------------------------------------------|---------|------------------------|-----------|--------------|------|---|
| Create ePA       | R Hire Request           |                 |                                                                                                    |         |                        |           |              |      |   |
| Step 2 of 8:     | ePAR - Action/Reason     | I               |                                                                                                    |         |                        |           |              |      |   |
| Transactio       | n Details                |                 |                                                                                                    |         |                        |           |              |      |   |
| PAR Action:      | Hire                     | Action:         | Hire                                                                                                    |         | Document ID:           | ePAR      | Hire         |      |   |
| Request ID:      | NEXT                     | Reason Code:    | New Hire                                                                                                    |         | Document Instance:     | 0         |              |      |   |
| ePAR Status:     | Initial                  | Effective Date: | 09/14/2015                                                                                                    |         | Document Status:       | Initial / | Add Entry    |      |   |
|                  |                          | Effective Seq:  | 0                                                                                                    |         |                        |           |              |      |   |
| Employee         | Details                  |                 |                                                                                                    |         |                        |           |              |      |   |
| Name             | Test, Jane               | Empl ID:        |                                                                                                    |         | Empl Rcd:              | 0         |              |      |   |
| Profile          |                          | Profile ID:     |                                                                                                    |         | Last Personnel Action: |           |              |      |   |
| Type:            |                          |                 |                                                                                                    |         | Last Transaction Date: |           |              |      |   |
| Action/Rea       | son Selection            |                 |                                                                                                    |         |                        |           |              |      |   |
| *Action:         | Hire                     | ×               | <ul> <li>Image: A set of the set of the</li></ul> |         | *Reason:               | New H     | lire         |      | ~ |
| *Effective Date: | 09/14/2015 🛐             |                 |                                                                                                    |         | Effective Sequence:    | 0         | Fiscal Year: | 2016 |   |
| Is this employe  | ee on a contract?: O Yes | <b>⊙</b> No     |                                                                                                    |         |                        |           | -            |      |   |
| Comments:        |                          |                 |                                                                                                    |         |                        |           |              |      |   |
|                  |                          |                 |                                                                                                    |         |                        |           |              |      |   |
|                  |                          |                 |                                                                                                    |         |                        |           | ]            |      |   |
|                  |                          |                 |                                                                                                    | Previou | Next                   |           |              |      |   |

- 6. If using standard entry, type text in the **Comments** box, type information about this new hire that may be helpful in the approval process.
- 7. Click Next.

## Step 3 of 7: Personal Information

(Total steps changes to 7 when you are not paying an employee on a contract)

When using standard entry, you will need to proceed through several pages to create the transaction. If you are using Expert Entry, you will see several of these pages have been consolidated into one page.

- 1. When hiring an employee from CU Careers; the following fields are pulled over from the applicant information:
  - Employee's First, Last and Middle Name
  - Employee's Date of Birth
  - Employee's Gender
  - Employee's Social Security Number
  - Employee's Hispanic ethnicity selection (Yes or No)
  - Employee's Address
  - Employee's Phone numbers that were entered as an applicant
  - Employee's Email address that was entered as an applicant
  - Background Checks that were done prior to Employment

| Construite Attach Pr                  | <u>с</u>                                  |                                 |                           |                                    |                       |
|---------------------------------------|-------------------------------------------|---------------------------------|---------------------------|------------------------------------|-----------------------|
|                                       |                                           |                                 |                           |                                    |                       |
| Create ePAR H                         | ire Request                               |                                 |                           |                                    |                       |
|                                       | R Hire- Personal Inf                      | ormation                        |                           |                                    |                       |
| * Transaction Del<br>PAR Action: Him  | laits.                                    | Action: His                     |                           | Document ID:                       |                       |
| PAR Action: Hire<br>Request ID: NEXT  |                                           | Action: Hin<br>Reason Code: Nev |                           | Document ID:<br>Document Instance: | ePAR Hre              |
| ePAR Status: Initial                  |                                           | Effective Date: 07              |                           | Document Status                    | nitial / Add Entry    |
|                                       |                                           | Effective Seg: 0                |                           | Container Partie                   | inclusion and service |
| TEmployee Detai                       |                                           |                                 |                           |                                    |                       |
| Name Bay                              |                                           | Empl ID:                        |                           | Empl Rod                           |                       |
| Profile                               |                                           | Profile ID:                     |                           | Last Personnel Action:             | *                     |
| Type:                                 |                                           | Profile ID.                     |                           | Last Transaction Date:             |                       |
| * Biographical Inf                    | lormation                                 |                                 |                           |                                    |                       |
| Name Prefix:                          |                                           | •                               |                           | *First Name:                       | Al                    |
| Middle Name:                          | 7657                                      |                                 |                           | *Last Name:<br>Name Suffix:        | Bayir                 |
| Legal Name:                           |                                           |                                 |                           | Name Sumix.                        | · · ·                 |
| Preferred Name:                       |                                           |                                 |                           |                                    |                       |
| The Personal Inform<br>Date of Birth: | 01/28/000X                                |                                 |                           |                                    | (100                  |
| Marital Status:                       | Unknown                                   | •                               |                           | *Gender:<br>National ID:           | Maie                  |
| "Is Employe                           | e O'Yes @ No                              |                                 |                           | Military Status:                   | Not a Veteran         |
| Ethnic Group.                         | P DAUGASIA                                | 9                               |                           | Waive Data Protection:             | 0                     |
| -                                     |                                           |                                 |                           |                                    |                       |
| * Home Address                        |                                           |                                 |                           |                                    |                       |
| Country:                              | ASS1 Darwin OL                            | d States                        |                           | City:                              | Boulder               |
| Address Line 1:<br>Address Line 2:    | Noor Darven OL                            |                                 |                           | State:<br>Postal Code:             | Colorado              |
| Address Line 2:<br>Address Line 3:    |                                           |                                 |                           | County:                            | PUNT                  |
|                                       |                                           |                                 |                           | coursy.                            |                       |
| · Mailing Addres                      | s Information                             |                                 |                           |                                    |                       |
| Address 1:<br>Address 2:              |                                           |                                 |                           | City:<br>State:                    | 0                     |
| Address 2                             |                                           |                                 |                           | Postal Code:                       |                       |
| County:                               |                                           |                                 |                           | Country:                           | USA Q                 |
|                                       |                                           |                                 |                           |                                    | 2000 <b>4</b>         |
| THome Phone Inf                       |                                           |                                 |                           |                                    |                       |
| Telephone:                            | 050-945-7099                              |                                 |                           | Preferred                          | 0                     |
| * Mobile Phone In                     |                                           |                                 |                           |                                    |                       |
| Telephone:                            | 0038604225                                |                                 |                           | Preferred                          | 2                     |
| * Business Phone                      | Information                               |                                 |                           |                                    |                       |
| Telephone:                            |                                           |                                 |                           | Preferred                          | 0                     |
| * Home E-Mail inf                     | ormation                                  |                                 |                           |                                    |                       |
| Email Address:                        | Test@invalid.edu                          |                                 |                           | Preferred                          | 8                     |
| ···· Background Ch                    | eck                                       |                                 |                           |                                    |                       |
|                                       |                                           |                                 |                           |                                    |                       |
|                                       | Background Chack<br>Criminal Background O | hard                            | Passed Date<br>09/04/2015 | Expiration Data                    |                       |
|                                       | Financial Background C                    |                                 | 09/04/2015                |                                    |                       |
| 2                                     | Ann Vehicle Background                    |                                 | 09/04/2015                |                                    |                       |
|                                       |                                           |                                 |                           |                                    |                       |
|                                       | Other Background Ch                       | eck                             | 09/04/2015                |                                    |                       |
| 3 1                                   |                                           | eck.                            | 09/04/2015                |                                    |                       |
| 3 1                                   |                                           | eck                             | _                         | wious Next                         |                       |

- 2. Verify and update the personal information according to the employee's information listed in Personal Information.
- 3. Double-check that you have selected one of the phone numbers and the home e-mail as **Preferred** (as reflected in Personal Information).

**Note:** If the preferred phone and e-mail information is missing, the system will display an error when you try to save the transaction, indicating that required information is missing.

4. Click Next. (Standard entry only.)

#### Step 4 of 7: Job Information

1. Verify and complete Job Information fields.

The following fields are required:

- Position Number
- Full/Part Time
- Regular/Temporary
- Standard Hours
- FTE
- Pay Group

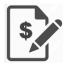

**Contract Pay:** If you are paying this employee on contract, and you use the appointment end date, it should be the same date as the contract end date.

#### Notes:

- If the position information default values are not correct, you will have to update the position and make sure your Update Incumbents checkbox is selected while you are in maintain positions. Refer to *Updating a Position Step-by-Step Guide* for more information.
- When hiring multiple candidates from CU Careers, each candidate must have a unique position number. Make sure you change the position number field appropriately.

| Collaborate Attach | _                            |                            |                        |                                |
|--------------------|------------------------------|----------------------------|------------------------|--------------------------------|
| Create ePAR        | R Hire Request               |                            |                        |                                |
| Step 4 of 7: o     | ePAR Hire- Job Ir<br>Details | formation                  |                        |                                |
| PAR Action:        | Hire                         | Action: Hire               | Document ID:           | ePAR Hire                      |
| Request ID:        | NEXT                         | Reason Code: New Hire      | Document Instance:     | 0                              |
| ePAR Status:       | nitial                       | Effective Date: 09/14/2015 | Document Status:       | Initial / Add Entry            |
|                    |                              | Effective Seq: 0           |                        |                                |
| The Employee De    | etails                       |                            |                        |                                |
| Name 1             | Test, Jane                   | Empl ID:                   | Empl Rcd:              | 0                              |
| Profile            |                              | Profile ID:                | Last Personnel Action: |                                |
| Type:              |                              |                            | Last Transaction Date: |                                |
| Work Information   | ation                        |                            |                        |                                |
| *Position Number   | n i                          |                            | Position Title:        | Accounting & Procurement Mgr   |
| Department:        | 10255                        | Leeds School of Busines    | Appointing Authority:  | Q                              |
| Location:          | 1BUS                         | Business Building          |                        |                                |
| Reports To:        | 0070227                      | 4 Director, Finance and Bu | lget                   |                                |
| ▼ Job Informat     | tion                         |                            |                        |                                |
| Job Code:          | 2385                         | Finance/Acctg Prgm Mo      | Regular/Temporary:     | Regular V                      |
| Full/Part Time:    | Full-Time                    |                            | *Standard Hours:       | 40.00                          |
| Classified Indica  | tor: Officer/E               | xempt/Professional         | Empl Class:            | 1 Unv Fac/Staff - All Benefits |
| Officer Code:      | None                         | $\checkmark$               | _FTE:                  | 1.000000                       |
| FLSA Status:       | Exempt                       |                            | *Pay Group:            | USX Q University Staff Exempt  |
| Company:           | CU                           | University of Colorado     | FICA Status-Employee:  | Subject                        |
| Employee Type:     | Salaried                     |                            |                        |                                |
| Tax Location Co    | de: NO LOC                   | AL NONE                    |                        |                                |
| The Employment     | t Data                       |                            |                        |                                |
|                    |                              |                            | Appointment End Date:  | 25                             |
|                    |                              |                            | Previous Next          |                                |

Boulder Campus: When hiring graduate students, make sure the Pay Group is STM (Student Faculty).

2. Click Next. (Standard entry only.)

## Step 5 of 7: Compensation

 Under the Job Pay Components section, enter the compensation rate (Comp Rate) for the appropriate Rate Code. Remove any Rate Codes that are not applicable by clicking on the minus button .

|                                               | Rate Code            | e should     | be B | <b>ASE</b> | 5.          |              |                     |
|-----------------------------------------------|----------------------|--------------|------|------------|-------------|--------------|---------------------|
|                                               |                      |              |      |            |             |              |                     |
| Collaborate Attach                            |                      |              |      |            |             |              |                     |
| Create ePAR Hire Re                           | equest               |              |      |            |             |              |                     |
|                                               |                      |              |      |            |             |              |                     |
| Step 5 of 7: ePAR Hire<br>Transaction Details | - Compensation       |              |      |            |             |              |                     |
| PAR Action: Hire                              | Action:              | Hire         |      |            | Document II | D:           | ePAR Hire           |
| Request ID: NEXT                              | Reason Code:         | New Hire     |      |            | Document Ir | stance:      | 0                   |
| ePAR Status: Initial                          | Effective Date       | : 09/14/2015 |      |            | Document S  | itatus:      | Initial / Add Entry |
|                                               | Effective Seq:       | 0            |      |            |             |              |                     |
| Employee Details                              |                      |              |      |            |             |              |                     |
| Name Test, Jane                               | Empl ID:             |              |      |            | Empl Rcd:   |              | 0                   |
| Profile                                       | Profile ID:          |              |      |            | Last Person | nel Action:  |                     |
| Туре:                                         |                      |              |      |            | Last Transa | ction Date:  |                     |
| Compensation                                  |                      |              |      |            |             |              |                     |
| Annual Comp Rate:                             | 60000.00             |              |      |            | Converted C | omp Rate:    |                     |
| Compensation Rate:                            | 5000.000000          |              |      |            |             |              |                     |
| Comp Freq:                                    | M Q Monthly - Salary | /            |      |            | Salary Admi |              | 238                 |
| Salary Grade:                                 | A08                  |              |      |            | CU Careers  | Annualized S | alary:              |
| Job Pay Components<br>Rate Code               | Comp Rate            |              |      |            |             |              |                     |
| 1 BASADM Q                                    | 5000.000000          |              | +    | -          |             |              |                     |
| 2 BASEH                                       |                      |              | +    |            |             |              |                     |
| 3 BASEM Q                                     |                      |              | +    |            |             |              |                     |
| 4 BASSUP Q                                    |                      |              | +    |            |             |              |                     |
| 5 BASTPD Q                                    |                      |              | +    |            |             |              |                     |
| 3 BASIPU Q                                    |                      |              |      |            |             |              |                     |

2. Click **OK** to confirm the deletion.

| Delete Confirmation                                                                               |
|---------------------------------------------------------------------------------------------------|
| Delete current/selected rows from this page? The delete will occur when the transaction is saved. |
| OK Cancel                                                                                         |

- 3. Continue removing codes until only the applicable Rate Code remains.
- 4. Click Next. (Standard entry only.)

#### Step 6 of 8: Contract Parameters

Contract Pay: If the employee is being paid on contract, then selecting the contract parameters is step 6 of the transaction. Otherwise, proceed to the next step in the transaction, which is Department Budget (6 of 7). For more information, refer to the *Working with Contracts Step-by-Step Guide*.
 Boulder Campus: If hiring graduate students as a reappointment with a funding change, you should contact the HR Service Center (hrsc@colorado.edu) for specific dates to enter.

If this employee is being paid on contract, select the contract parameters as described below.

1. In the **Contract Eff Date** box, type the date on which the contract begins.

Note: The Contract Eff Date must equal the Payment Begin Date.

| Contract Information  |                |     |                     |            |    |                       |            |      |
|-----------------------|----------------|-----|---------------------|------------|----|-----------------------|------------|------|
| Contract Pay Type:    |                |     |                     |            |    | Payment Term:         |            | ~    |
| Monthly Frequency:    | M              | Q M | ION Sal             |            |    | Calculation Method:   | Actual     |      |
| Pay Period Hours:     |                |     |                     |            |    | Daily Hours:          |            | 8.00 |
| Assign Hours To Flag: | Not Applicable |     |                     |            |    | *Contract Begin Date: |            | 31   |
| *Contract End Date:   |                | 31  | *Contract Eff Date: | 09/01/2017 | 31 | *Payment Begin Date:  | 09/01/2017 | 31   |
| *Payment End Date:    |                | 31  | School Schedule:    |            | Q  | *Actual Start Date:   |            | 31   |
| *Termination Date:    |                | 31  |                     |            |    |                       |            |      |

2. From the **Contract Pay Type** list, select the type and press **Tab**. The Payment Term field will populate automatically.

Boulder Campus: Select Other Pd/X Months as the Contract Pay Type for graduate students.

- 3. Notice that HCM provides the following defaults:
  - Monthly Frequency displays a default of M (MON Sal).
  - Calculation Method displays a default of Actual.
  - Daily Hours displays a default of 8.00.
- 4. Enter the **Contract Begin Date** and the **Contract End Date**. These dates define the actual start and stop dates of the employee's appointment.

| Contract Information  |                             |                 |                       |                      |
|-----------------------|-----------------------------|-----------------|-----------------------|----------------------|
| Contract Pay Type:    | AY Admin Pd/9 Months        |                 | Payment Term:         | Pay over 'X' montl 🗸 |
| Monthly Frequency:    | M MON Sal                   |                 | Calculation Method:   | Prorate              |
| Pay Period Hours:     |                             |                 | Daily Hours:          | 8.00                 |
| Assign Hours To Flag: | Contract Earnings Only      |                 | *Contract Begin Date: | 08/14/2017           |
| *Contract End Date:   | 05/16/2018 *Contract Eff Da | ate: 09/01/2017 | *Payment Begin Date:  | 09/01/2017 × 🗊       |
| *Payment End Date:    | 08/13/2018 School Schedu    | le:             | *Actual Start Date:   | 08/14/2017           |
| *Termination Date:    | 05/16/2018                  |                 |                       |                      |

- 5. Enter the **Payment Begin Date** and the **Payment End Date**. These dates define the start and stop dates of when the employee is paid. For example, faculty report to work in mid-August for the start of the Fall/AY appointment, but payment can start September 1.
  - The system allows Payment Begin Date and Payment End Date to be different from Contract Begin Date and Contract End Date.
  - The system provides a default to the Payment Begin Date based on the Contract Eff Date. The system also provides a default Payment End Date that is 12 months from the Contract Begin Date if the Payment Term is Pay over X months. This **must** be changed for accuracy based on the type of contract
  - The Payment Begin Date must be equal to or after the Contract Begin Date. If it is before the Contract (employment) Begin Date, the system will prorate the contract value minus the days between payment and employment. This is also true for the end dates; the Payment End Date must be equal to or after the Contract End Date to prevent any proration of the contract.

| Contract Information  |                        |                     |            |    |                       |                |         |
|-----------------------|------------------------|---------------------|------------|----|-----------------------|----------------|---------|
| Contract Pay Type:    | AY Admin Pd/9 Month    | is 🗸                |            |    | Payment Term:         | Pay over 'X' r | montl 🗸 |
| Monthly Frequency:    | M Q N                  | ION Sal             |            |    | Calculation Method:   | Actual         |         |
| Pay Period Hours:     |                        |                     |            |    | Daily Hours:          |                | 8.00    |
| Assign Hours To Flag: | All Earnings(Contract- | +PNE+ENP)           |            |    | *Contract Begin Date: | 08/14/2017     | 31      |
| Contract End Date:    | 05/16/2018             | *Contract Eff Date: | 09/01/2017 | 31 | *Payment Begin Date:  | 09/01/2017     | 31      |
| Payment End Date:     | 08/13/2018 × 🕅         | School Schedule:    |            | Q  | *Actual Start Date:   | 08/14/2017     | 31      |
| Termination Date:     | 05/16/2018             |                     |            |    |                       |                |         |

- The system will provide an Actual Start Date, which will match the Contract Begin Date. The system provides the Termination date that matches the Contract End Date.
- 6. Select the **School Schedule**. (Does not apply to Denver or AMC campuses, see note below.)

**Important:** The School Schedule is used **only** when creating 9 Pay 9, 9 Pay 12, and 10 Pay 10 contracts. For all other contract types it **must** remain blank.

| Contract Information  |                                |                                 |                      |
|-----------------------|--------------------------------|---------------------------------|----------------------|
| Contract Pay Type:    | AY Admin Pd/9 Months           | Payment Term:                   | Pay over 'X' montl 🗸 |
| Monthly Frequency:    | M MON Sal                      | Calculation Method:             | Prorate              |
| Pay Period Hours:     |                                | Daily Hours:                    | 8.00                 |
| Assign Hours To Flag: | Contract Earnings Only         | *Contract Begin Date:           | 08/14/2017           |
| *Contract End Date:   | 05/16/2018 *Contract Eff Date: | 09/01/2017 *Payment Begin Date: | 09/01/2017           |
| *Payment End Date:    | 05/31/2018 School Schedule:    | UCB × Q *Actual Start Date:     | 08/14/2017           |
| *Termination Date:    | 05/16/2018                     |                                 |                      |

**Boulder Campus:** If you are tracking contracts in a worksheet, you may want to update it because you can only work with one contract at a time.

**Denver Campus:** Do not put in a school schedule. Refer to Working with Contracts Step-by-Step Guide for correct dates.

After the transaction has been approved, you can check that you have successfully set up the contract by going to the Update Contract Pay NA page. Navigation: **Main Menu> Workforce Administration> Job Information> Contract Administration> Update Contract Pay NA**. Check to make sure you have a new unique contract ID number.

7. Click Next.

#### Step 6 of 7: Department Budget

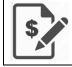

**Contract Pay:** If you are paying this employee on contract, then this is step 7 of 8 of the transaction. Otherwise, the funding is step 6.

1. If you are using the position funding that was approved, leave the **New Funding Same as Current Funding?** checkbox selected; otherwise, proceed to the next step.

| Collaborate Attac | <u>h</u>             |                       |           |         |           |                |              |                    |             |             |          |
|-------------------|----------------------|-----------------------|-----------|---------|-----------|----------------|--------------|--------------------|-------------|-------------|----------|
| Create ePA        | R Hire Request       |                       |           |         |           |                |              |                    |             |             |          |
| Step 6 of 7       | ePAR - Departmer     | nt Budget             |           |         |           |                |              |                    |             |             |          |
| Transaction       |                      |                       |           |         |           |                |              |                    |             |             |          |
| PAR Action:       | Hire                 | Action: Hire          |           |         | D         | ocument ID:    | eF           | AR Hire            |             |             |          |
| Request ID:       | NEXT                 | Reason Code: New      | Hire      |         | D         | ocument Insta  | ince: 0      |                    |             |             |          |
| ePAR Status:      | Initial              | Effective Date: 09/1  | 4/2015    |         | D         | ocument State  |              | tial / Add Entry   |             |             |          |
|                   |                      | Effective Seq: 0      |           |         |           |                |              |                    |             |             |          |
| 💌 Employee [      | Details              |                       |           |         |           |                |              |                    |             |             |          |
| Name              | Test, Jane           | Empl ID:              |           |         | E         | mpl Rcd:       | 0            |                    |             |             |          |
| Profile           |                      | Profile ID:           |           |         |           | ast Personnel  |              |                    |             |             |          |
| Type:             |                      | T TOMO IDT            |           |         | L         | ast Transactio | on Date:     |                    |             |             |          |
| Current Fur       | nding                |                       |           |         |           |                |              |                    |             |             |          |
|                   |                      |                       |           |         |           | Personalize    | Find   💷   🔜 | First 🕚 1 of 1     | ● Last      |             |          |
| Budget Amo        | unt Department       | Project/Grant Speedty | ре        | Product | Fund Code |                |              | trb % Funding E    |             |             |          |
| 1 0.00            | 10769                | 110590                | 70        | 1400    | 10        | 34434          |              | 100.000            |             |             |          |
| 🔻 Dept Budge      | et                   |                       |           |         |           |                |              |                    |             |             |          |
| New Funding       | Same as Current Fund | ling?                 |           |         |           |                |              |                    |             |             |          |
| Vew Fund          | ing                  |                       |           |         |           |                |              |                    |             |             |          |
| Empl ID:          |                      | Empl Record: 0 O A    | mt 🔿 Pct  |         |           |                |              |                    | _           |             |          |
|                   |                      |                       |           |         |           |                |              | Personalize   Find | 1 🖾   🔣     | First 🕚 1 o | 1 🕑 Last |
| Budget Am         | ount Department      | Project/Grant         | Speedtype |         | Product   | Fund Code      | Program Code | Distribution %     | Funding End | Date        |          |
| 1 0.00            | 10769                |                       | 11059070  |         |           |                |              | 100.000            |             |             |          |
|                   |                      |                       |           |         | Previous  | Next           |              |                    |             |             |          |
|                   |                      |                       |           |         |           |                |              |                    |             |             |          |

- If you need to adjust the funding, deselect the New Funding Same as Current Funding? checkbox and then under New Funding, select either Amt (Amount) or Pct (Percent). In this example, Pct is selected. You can add more rows by clicking the plus button.
- **Note:** By typing the Combination Code and pressing **Tab**, all fields except Distribution % and Funding End Date will be populated automatically.

| New Funding |                |             |
|-------------|----------------|-------------|
| Empl ID:    | Empl Record: 0 | 🔍 Amt 🖲 Pct |

3. Type in new the Department number, SpeedType number and Distribution %.

|   |            |               |            |         |           |              | Personalize   Find | 🖾   🔣 🛛 First 🚳 1 of 1 | 🕑 Last |
|---|------------|---------------|------------|---------|-----------|--------------|--------------------|------------------------|--------|
|   | Department | Project/Grant | Speedtype  | Product | Fund Code | Program Code | Distribution %     | Funding End Date       |        |
| Π | 1 10045 🔍  |               | 11050655 Q | 1500    | 10        | 10345        | 100.000            | 31                     | + -    |

**Note:** If you need to split the account Distribution, click the plus button (+) and add the additional Department number, SpeedType number and Distribution %. (Total Distribution % must equal 100%.)

| Empl ID:   | Empl          | Record: 0 O Amt 🖲 | Pct     |           |              |                       |                        |          |
|------------|---------------|-------------------|---------|-----------|--------------|-----------------------|------------------------|----------|
|            |               |                   |         |           | P            | ersonalize   Find   🗳 | 🛯   🔣 🛛 First 🕚 1-2 of | 2 🔮 Last |
| Department | Project/Grant | Speedtype         | Product | Fund Code | Program Code | Distribution %        | Funding End Date       |          |
| 1 10045 🔍  |               | 11050655          | 1500    | 10        | 10345        | 50.000                |                        | + -      |
| 2 10046 Q  |               | 11028547          | 1500    | 10        | 10352        | 50.000                | 31                     | + -      |

4. Click Next. Next

16

### Step 7 of 7: ePAR Save and Submit the Transaction

- 1. Click the checkbox next to the statement, "I certify that the information provided is completed and accurate to the best of my knowledge."
- 2. Depending on your method of entry, save and submit the transaction as follows:
  - Standard Entry:
    - a) Click **Confirm** to complete the transaction.

| Save Collaborate Atta | ch                                                              |                |                    |                 |
|-----------------------|-----------------------------------------------------------------|----------------|--------------------|-----------------|
| Create ePAR Hir       | e Request                                                       |                |                    |                 |
| Step 7 of 7:          | ePAR Confirmation                                               |                |                    |                 |
| Entered By:           | Entered On:                                                     | Document Statu | s: Initial         |                 |
| Updated By:           | Updated On:                                                     | Sub Status:    | Add Entry          | Additional Info |
| _                     | nire form have been comp<br>rmation provided is complete and ac |                | wledge<br>Previous |                 |

b) When you receive your ePAR Status, click OK.

| ePAR Status |                                                                              |
|-------------|------------------------------------------------------------------------------|
|             |                                                                              |
|             | ePAR HIR0000762 has been saved and must be submitted to complete the request |
|             | Click OK to return to the transaction                                        |
|             | OK                                                                           |

- c) Click Submit.
- d) Click **OK**.

| ок    |                                |
|-------|--------------------------------|
| Submi | t                              |
| /     | Approval Map                   |
| eP    | ARApproval                     |
|       | Request ID=HIR0000762:Approved |
|       | Path 1                         |
|       |                                |
|       |                                |
|       |                                |

You will receive the following message: System Updated Successfully.

| Message                           |
|-----------------------------------|
| System Updated Successfully (0,0) |
| ОК                                |

e) Click **OK**.

- Expert Entry:
  - a) After completing the ePAR Expert Hire information, click the certification check box and click **Submit**.

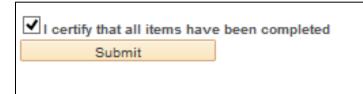

A confirmation message displays the date, time and the name of the user who filled and confirmed the data in the transaction.

b) Click the Save button at the top of the page. An ePAR number is generated.

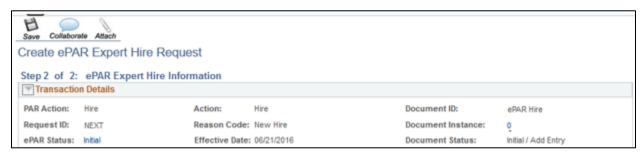

c) After you receive your ePAR Status, click OK.

| ePAR HIR0093741 has been saved successfully |  |
|---------------------------------------------|--|
| Click OK to return to the transaction       |  |
| OK                                          |  |
|                                             |  |

d) Click Submit.

|             | 0      | 8     |         | de     | A.                  |          |
|-------------|--------|-------|---------|--------|---------------------|----------|
| Collaborate | Attach | Print | Preview | Submit | Lifecycle<br>Viewer | Withdraw |

e) Click OK.

| ×            |   |
|--------------|---|
| Submit       |   |
|              |   |
| ePARApproval |   |
| * Request ID | 1 |
| Path 1       |   |
|              |   |
|              |   |
|              |   |

The system displays a System Updated Successfully message:

| Message                           |  |
|-----------------------------------|--|
| System Updated Successfully (0,0) |  |

f) Click **OK**.

# Toggle Between ePAR Expert ReadOnly and ePAR ReadOnly

You can toggle ePAR transaction views by selecting the view you want from the Switch View list box.

| Collaborate Attac | h Print Workflow   | Audit           |            |                |                     |                             |
|-------------------|--------------------|-----------------|------------|----------------|---------------------|-----------------------------|
| Review ePA        | R Expert Hire Requ | est             |            | Switch Views   |                     | v                           |
| PAR Action:       | Hire               | Action:         | Hire       |                | Expert R<br>ePAR Re |                             |
| Request ID:       | HIR0093741         | Reason Code:    | New Hire   | Document Insta | ince:               | 96939                       |
| ePAR Status:      | Approved           | Effective Date: | 07/15/2016 | Document Statu | IS:                 | System Update / Completed C |
|                   |                    | Effective Seq:  | 0          | GoTo:          |                     | v 🗠                         |

Selecting ePAR ReadOnly loads as a traditional ePAR with multiple steps:

| ePAR Hire ReadOnly Step 1 of 6: ePAR - Action/Reason (Display Only)  Transaction Details PAR Action: Hire Action: Hire Request ID: HIR0093741 Reason Code: New Hire Document ID: ePAR Hire Request ID: HIR0093741 Reason Code: New Hire Document Instance: 96839 ePAR Status: Approved Effective Date: 07/15/2016 Completed Frofile Type: Profile ID: Historical ePARs Pending ePARs  *Action: Hire *Action: Hire *Action: Hire *Comments: *Comments:                                                                                                    | Collaborate Attach Print                              | Workflow Lifecy    | cle<br>er Audit               |          |   |                      |               |       |         |
|----------------------------------------------------------------------------------------------------|-------------------------------------------------------|--------------------|-------------------------------|----------|---|----------------------|---------------|-------|---------|
| PAR Action: Hire Action: Hire Coursent ID: ePAR Hire PAR Hire Request ID: HIR0093741 Reason Code: New Hire Document Instance: 99939 ePAR Status: Approved Effective Date: 07/15/2016 Document Status: System Update / Completed Effective Seq: 0 GoTo: System Update / Completed Teffective Seq: 0 GoTo: System Update / Completed Teffective Seq: 0 GoTo: System Update / Completed Teffective Seq: 0 GoTo: System Update / Completed Teffective Seq: 0 GoTo: System Update / Completed Teffective Seq: 0 GoTo: System Update / Completed Teffective Seq: 0 GoTo: System Update / Completed Teffective Seq: 0 GoTo: System Update / Completed Teffective Seq: 0 GoTo: System Update / Completed Teffective Seq: 0 GoTo: System Update / Completed Teffective Seq: 0 GoTo: System Update / Completed Teffective Seq: 0 GoTo: System Update / Completed Teffective Seq: 0 GoTo: System Update / Completed Teffective Seq: 0 GoTo: System Update / Completed Teffective Sequence: 0 Fiscal Year: 2017 Is this employee on a contract?: Comments: System Update / Completed Teffective Sequence: Comments: System Update / Completed Teffective Sequence: Comments: System Update / CommentSequence: Comments: System Update / CommentSeq | Step 1 of 6: ePAR                                     | - Action/Reason    | (Display Only                 | ()       |   | Switch \             | /iew:         |       | ~       |
| Name: Manning, Payton Empl ID: 295363 C Empl Rcd: 0 C Profile ID: Last Personnel Action: Last Personnel Action: Historical ePARs Pending ePARs Last Transaction Date: Action/Reason Selection *Action: Hire * *Reason: New Hire * Effective Date: 07/15/2016 Effective Sequence: 0 Fiscal Year: 2017 Is this employee on a reason of Yes No contract?: Comments:                                                                                                    | PAR Action: Hire<br>Request ID: HIR0093               | 741                | Reason Code<br>Effective Date | New Hire |   | Document<br>Document | Instance:     | 96939 | leted C |
| *Action:     Hre     *Reason:     New Hire       *Effective Date:     07/15/2016     Effective Sequence:     0     Fiscal Year:     2017       Is this employee on a contract?:     Yes     No     Fiscal Year:     2017       Comments:     Image: Contract of the sequence of the sequence of the se                                                                                                    | Name: Manning,<br>Profile Type:                       | -                  | -                             |          | _ | Last Pers            | onnel Action: | 0 🖆   |         |
| Comments:                                                                                                    | *Action:<br>*Effective Date:<br>Is this employee on a | Hire<br>07/15/2016 |                               | ~        |   |                      | Sequence:     |       | 2017    |
| Next                                                                                                    |                                                       |                    |                               |          |   |                      |               | .i    |         |

Selecting Expert ReadOnly displays the Review ePAR Expert Hire Request page as one consolidated page, unless if the employee is on contract (contract Pay page displays as a separate page).

| Collaborate Attac   | h Print World                       | ow Lifecycle<br>Viewer | Audit                      |          |       |                            |                                                  |                               |  |
|---------------------|-------------------------------------|------------------------|----------------------------|----------|-------|----------------------------|--------------------------------------------------|-------------------------------|--|
| Review ePA          |                                     | ire Requ               | est                        |          |       |                            | Switch View:                                     | ~                             |  |
| Transaction         | n Details                           |                        |                            |          |       |                            |                                                  |                               |  |
| PAR Action:         | Hire                                |                        | Action:                    | Hire     |       |                            | Document ID:                                     | ePAR Hire                     |  |
| Request ID:         | HIR0093741                          |                        | Reason Code:               | New Hire |       |                            | Document Instance:                               | 96939                         |  |
| ePAR Status:        | Approved                            |                        | Effective Date: 07/15/2016 |          |       |                            | Document Status:                                 | System Update / Completed 🛛 🕐 |  |
|                     |                                     |                        | Effective Seq: 0           |          | GoTo: |                            | v 🗠                                              |                               |  |
| 🐨 Employee [        | )etails                             |                        |                            |          |       |                            |                                                  |                               |  |
| Name:               | Manning, Payton<br>Historical ePARs |                        | Empl ID:                   | 295363   |       |                            | Empl Rcd:                                        | 0 🗠                           |  |
|                     |                                     |                        |                            |          |       |                            | Last Personnel Action:<br>Last Transaction Date: |                               |  |
| The Action/Rea      | son Selection                       |                        |                            |          |       |                            |                                                  |                               |  |
| *Action:            |                                     | Hire                   |                            | ~        |       | *Reason:                   | New Hire                                         | V                             |  |
| Old Effective Date: |                                     |                        |                            |          |       | Old Effective<br>Sequence: | 0                                                |                               |  |
| *Effective Date     | *Effective Date: 07/15/2016         |                        |                            |          |       | Effective Sequence:        | 0 Fiscal Year: 20                                | 17                            |  |

You can also toggle the ePAR transactions view by navigating to the Inquire ePAR Transactions page and selecting between Expert ReadOnly and ePAR ReadOnly under the View Name field.

| Use Saved Search:                                                                                                    |              | ~               |            |            |             |                      |              |  |  |
|----------------------------------------------------------------------------------------------------|--------------|-----------------|------------|------------|-------------|----------------------|--------------|--|--|
| ePAR #<br>PAR Action<br>ePAR Status<br>Action                                                                                  |              | equal to        | ¥          | HIR0093741 | a           |                      |              |  |  |
|                                                                                                    |              | equal to        | ¥          |            |             | ~                    |              |  |  |
|                                                                                                    |              | equal to        | *          |            |             | ~                    |              |  |  |
|                                                                                                    |              | equal to        | ~          |            | Q           |                      |              |  |  |
| Reason Code                                                                                                    |              | equal to        | ~          | [          | a           |                      |              |  |  |
| Empl ID                                                                                                    |              | equal to        | ~          |            | Q           |                      |              |  |  |
| Department<br>First Name<br>Last Name<br>Position Number<br>Job Code<br>Classified Indicator<br>Document State<br>State Detail |              | equal to        | ~          | 1          | Q           |                      |              |  |  |
|                                                                                                    |              | begins with     | ~          |            |             |                      |              |  |  |
|                                                                                                    |              | begins with     | *          |            | a           |                      |              |  |  |
|                                                                                                    |              | equal to        | ¥          |            |             |                      |              |  |  |
|                                                                                                    |              | equal to        | ~          |            | a           |                      |              |  |  |
|                                                                                                    |              | equal to        | v          | 1          |             |                      |              |  |  |
|                                                                                                    |              | equal to 🗸      |            | v          |             |                      |              |  |  |
|                                                                                                    |              | equal to        | ~          |            | a.          |                      |              |  |  |
|                                                                                                    | 1/202355     | 3               |            |            |             |                      |              |  |  |
| Search                                                                                                    | Clear        | Advanced Search | Save Searc |            |             | h Personalize Search |              |  |  |
| ePAR Details                                                                                                    |              |                 |            |            | Personalize | Find [122] 🔣 First 🚸 | 1 of 1 🔮 Las |  |  |
| ePAR Details<br>Request ID                                                                                                    | Employee D   | Effective Date  | Action     | Reaso      | 0           | Document Status      |              |  |  |
| 1 HIR0093741                                                                                                    |              |                 | Hire       | New F      |             | System Update Comple | ated         |  |  |
| -                                                                                                    | Expert ReadO |                 |            |            |             |                      |              |  |  |

Navigation: Main Menu> Smart PAF> Inquire ePAR Transactions